# ☆申請前に必ずお読みください! Ξ

令和6年度(2024年度) 保育所等の利用申込 オンライン申請 操作マニュアル l

はじめに・・・

☆東海市では、マイナポータルのぴったりサービスを利用したオンライン申請が可能で す。オンライン申請にて、保育施設等の利用申込を行う場合は事前にマイナポータル を利用するための登録(利用者登録)が必要です。

☆兄弟姉妹で同時に申込をする場合は、施設によって入所可能年齢が異なるため、一人 ずつ申請が必要になります。

☆申請に必要な証明書類が、すべてお手元に揃ったことを確認の上、申請してください。

☆就労証明書など添付する書類は一般的な写真データ(ipg・png など)または PDF 形 式のデータで添付してください。

東海市役所 幼児保育課

☆入力項目が多いため、時間に余裕がある際の申請がお勧めです。

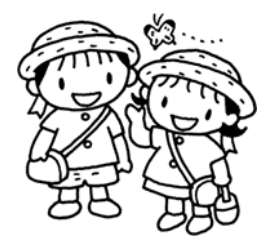

## ☆とても重要です。必ずお読みください。

オンライン申請にあたっての注意事項①

【申請を始める前に・・・】

1 申請前に準備するもの…すべてお手元に揃ってから始めましょう!

〇申請に必要な証明書類一式 ※就労証明書・母子手帳の写し・診断書・課税証明書など

〇マイナンバーカード

〇署名用電子証明書暗証番号(6~16ケタ) 〇利用者証明用電子証明書暗証番号(4ケタ) 〇券面事項入力補助用暗証番号(4ケタ)

☆マイナンバーを受け取った際に ご自身が設定した番号です

- 〇スマートフォン または、パソコン・ICカードリーダライタ
	- ·パソコンを利用する場合、マイナンバーカードに対応したICカードリーダライタが必要です。
	- ・必要書類等を撮影して添付していただく必要がありますので、カメラ付きのスマートフォンから 申請していただくことをお勧めします。
- 2 マイナポータルでの利用者登録が必要になります。

### 1. アプリをインストールする。

【Android の場合】

GooglePlay から「マイナポータル」を検索してインストールボタンを押す。(Android は 一部、マイナポータルに対応していない機種もありますので、ご注意ください。)

【iPhone の場合】

I

App Store から「マイナポータル」を検索して入手ボタンを押す。

### 2. ログイン・利用者登録をする。

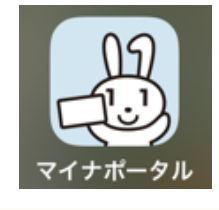

## 3 その他 気を付けていただきたいこと

・入所希望日現在の保育を必要とする事由に応じた父・母など保護者の証明書類データは必 ず添付してください。データの添付がない場合や不備がある場合は申請受付が完了しません。 ・入園を希望する期間(終了)は、保育事由によって、入所可能期間が決まっておりますので、 希望通りとならない場合があります。

・利用希望時間(開始)が、保育施設の開園時間より早い時刻が入力されている場合、保育施設 に児童を預けることができる時刻は保育施設の開園時間となります。

・保育施設が決定した後、申請していただいた情報のうち、必要な情報を保育施設に提供し ます。なお、保育施設によっては追加で聞き取り等を行う場合があります。

☆とても重要です。必ずお読みください。

オンライン申請にあたっての注意事項②

【オンライン申請画面の操作について】

## 1 プラウザの「戻るボタン」は使わないでください。

・申請情報のセキュリティを守るため、プラウザの戻るボタンを押すと、すべてのデータが消 えてしまう設定になっています。前の画面に戻りたい場合は、必ず画面内(画面下方)の「◀戻る」 ボタンを押してください。

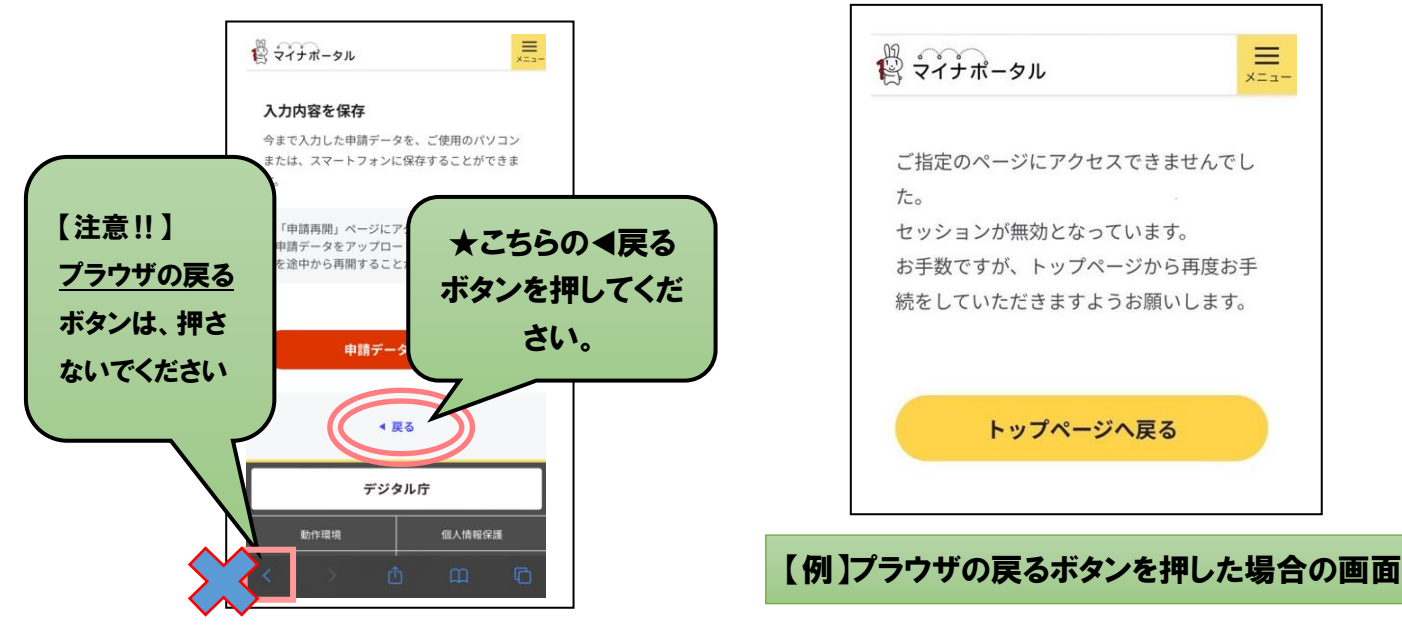

2 申請途中のデータ保存について

・申請途中のデータを保存する機能があります。申請画面を一番下までスクロールすると「入 力中の申請データを保存する」というボタンを押して入力内容をダウンロードしてください。 ・再開する場合は「申請の再開」のボタンを押して、保存したファイルを選択して再開してく ださい。

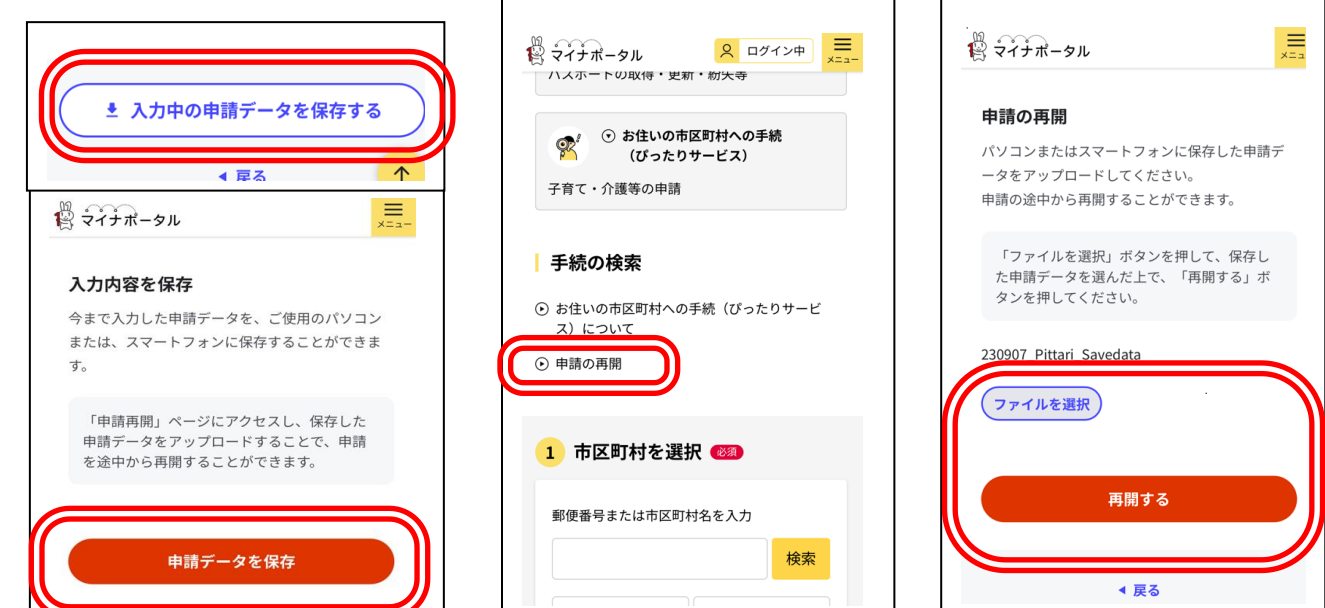

※画像はイメージです。文言等については実際の画面と異なる場合がございますが、入力いただく内容は同じです。

# 申請の方法①~iPhone の場合(Android は省略)

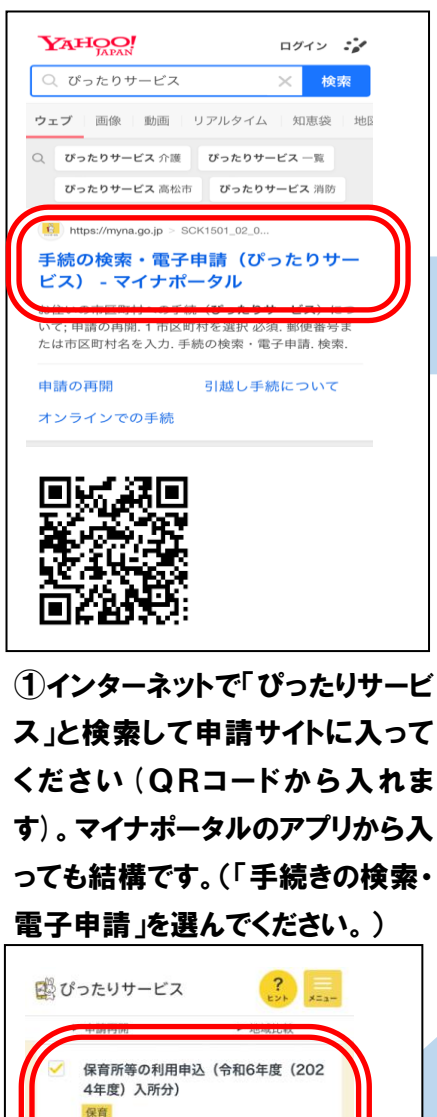

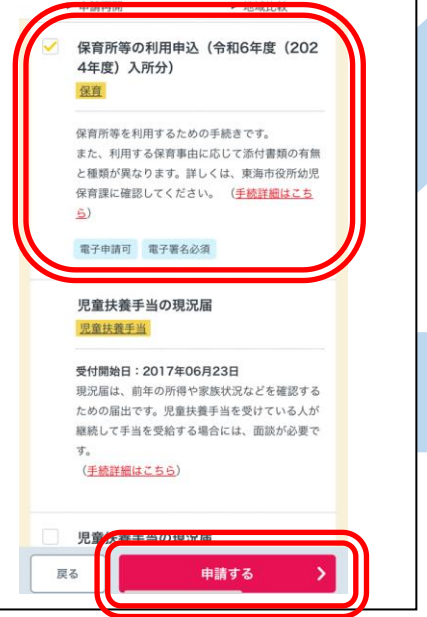

④手続きを選択する。

「保育所等の利用申込(令和6年度 (2024 年度)入所分)」を選択し「申請 する」を選択してください。

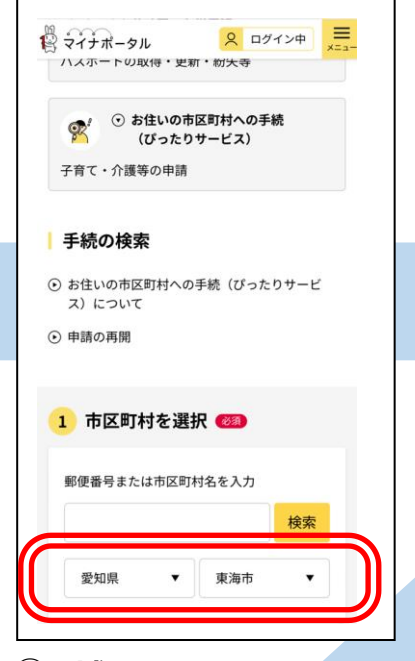

②地域の選択をする。 「愛知県 東海市」を選択して ください。

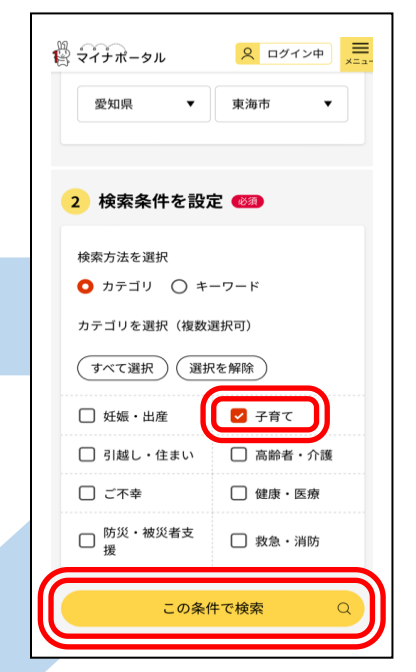

## ③検索条件を選択する。 「子育て」を選択し、「この条件 で検索」を押してください。

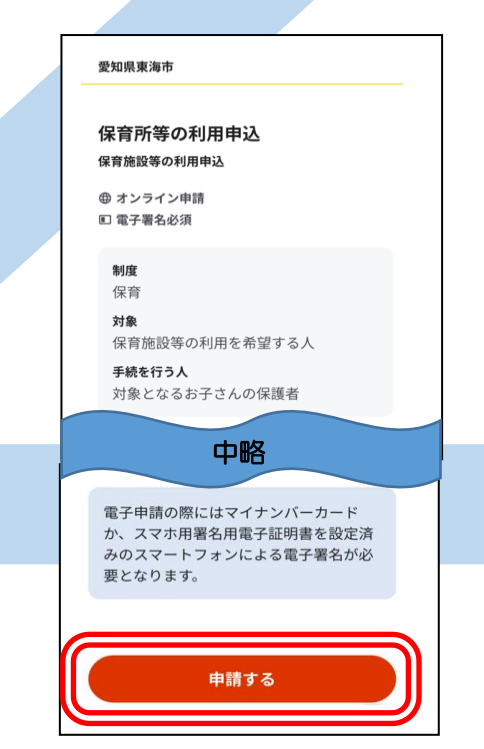

⑤概要等について確認する。 手続きの概要等が表示されま すので、必ず内容を確認し「申 請する」ボタンを押してくださ

電子署名が必要な手続が選択されて います。 マイナンバーカード及びマイナンバ ーカードを読み取るためにマイナポ ータルアプリのインストールが必要 です。 マイナンバーカードの代わりに、ス マホ用署名用電子証明書を設定済み のスマートフォンもご利用いただけ ます。 申請に進んでもよろしいですか OK キャンセル

> ⑥マイナポータルにログインし ていない場合は、上記のよう な画面が表示されますので、 「OK」を押してください。

# 申請の方法②~iPhone の場合(Android は省略)

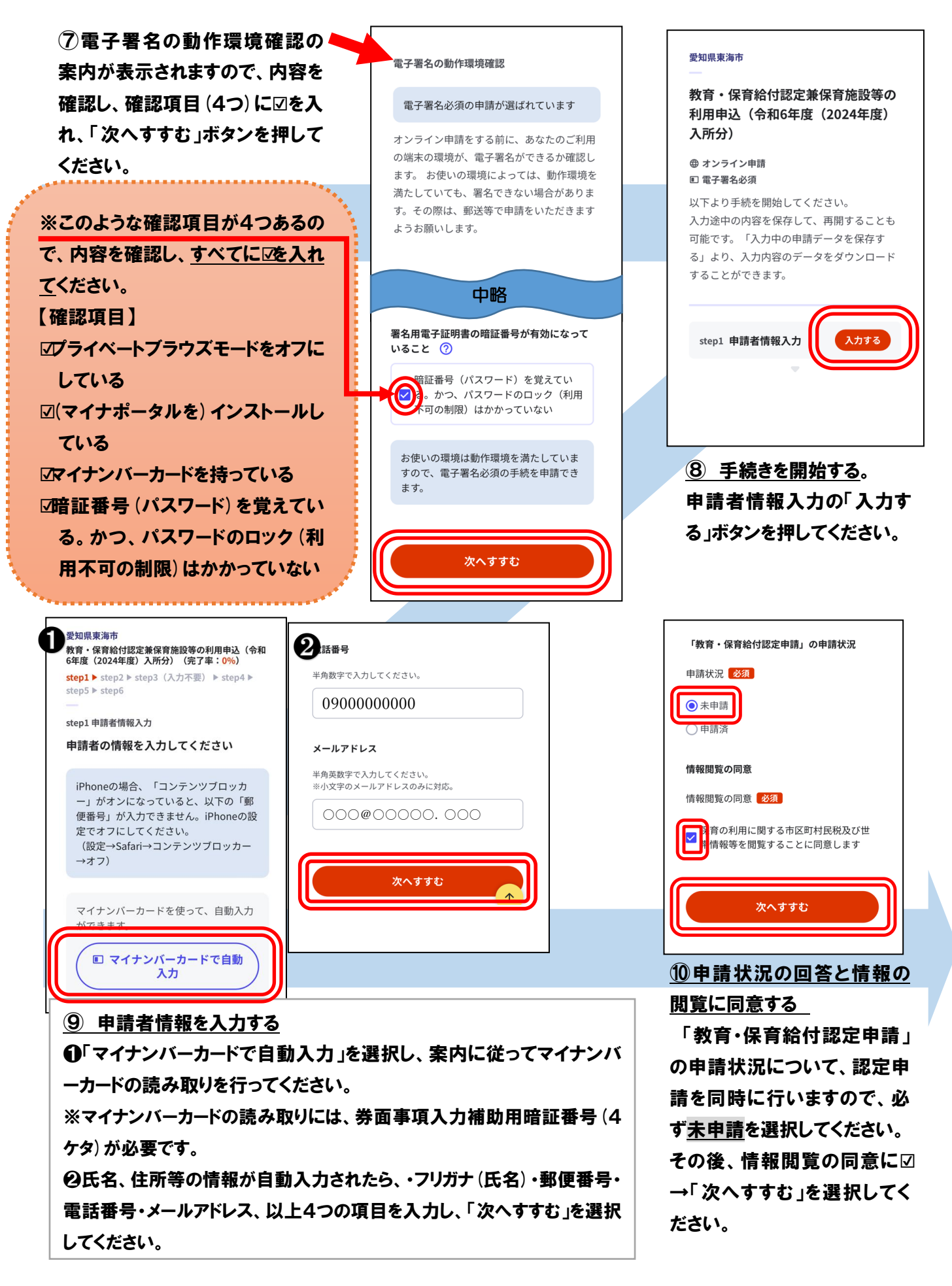

※画像はイメージです。文言等については実際の画面と異なる場合がございますが、入力いただく内容は同じです。

# 申請の方法③~iPhone の場合(Android は省略)

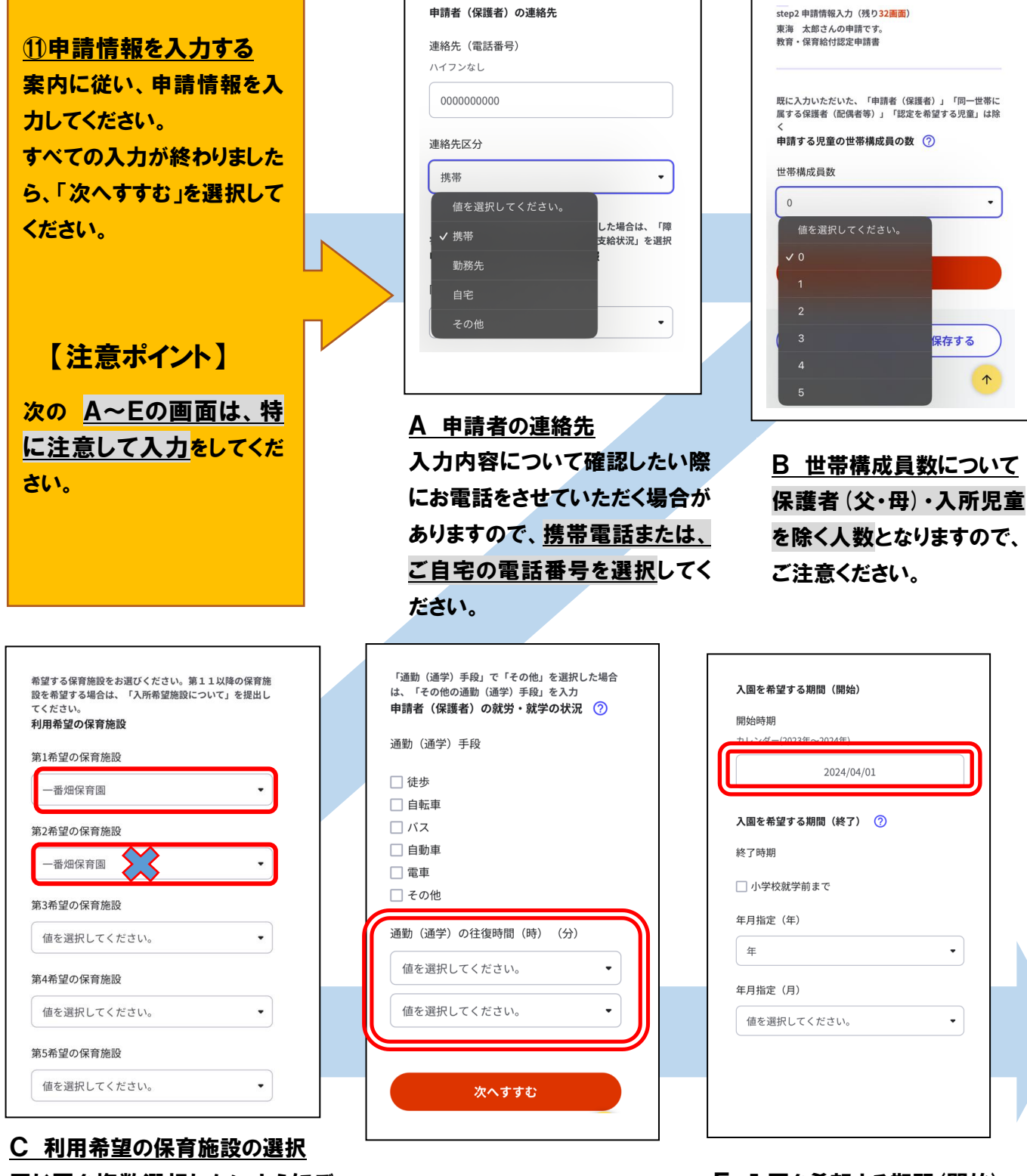

同じ園を複数選択しないようにご 注意ください。

また、施設によって入所可能年齢 が異なるため、新クラス年齢(R6 年4月1日時点での年齢)、保育の 実施状況を確認の上、選択してく ださい。

D 通勤(通学)時間について 希望園から勤務先(就学先)ま での往復時間を入力してくださ い。

E 入園を希望する期間(開始) 開始時期について・・・基本は 「2024 年 4 月 1 日」です。 ただし、令和6年度(2024年 度)中に育児休業から復職され る方に限り、年度途中入園が可 能です。

※画像はイメージです。文言等については実際の画面と異なる場合がございますが、入力いただく内容は同じです。

申請の方法④~iPhone の場合(Android は省略)

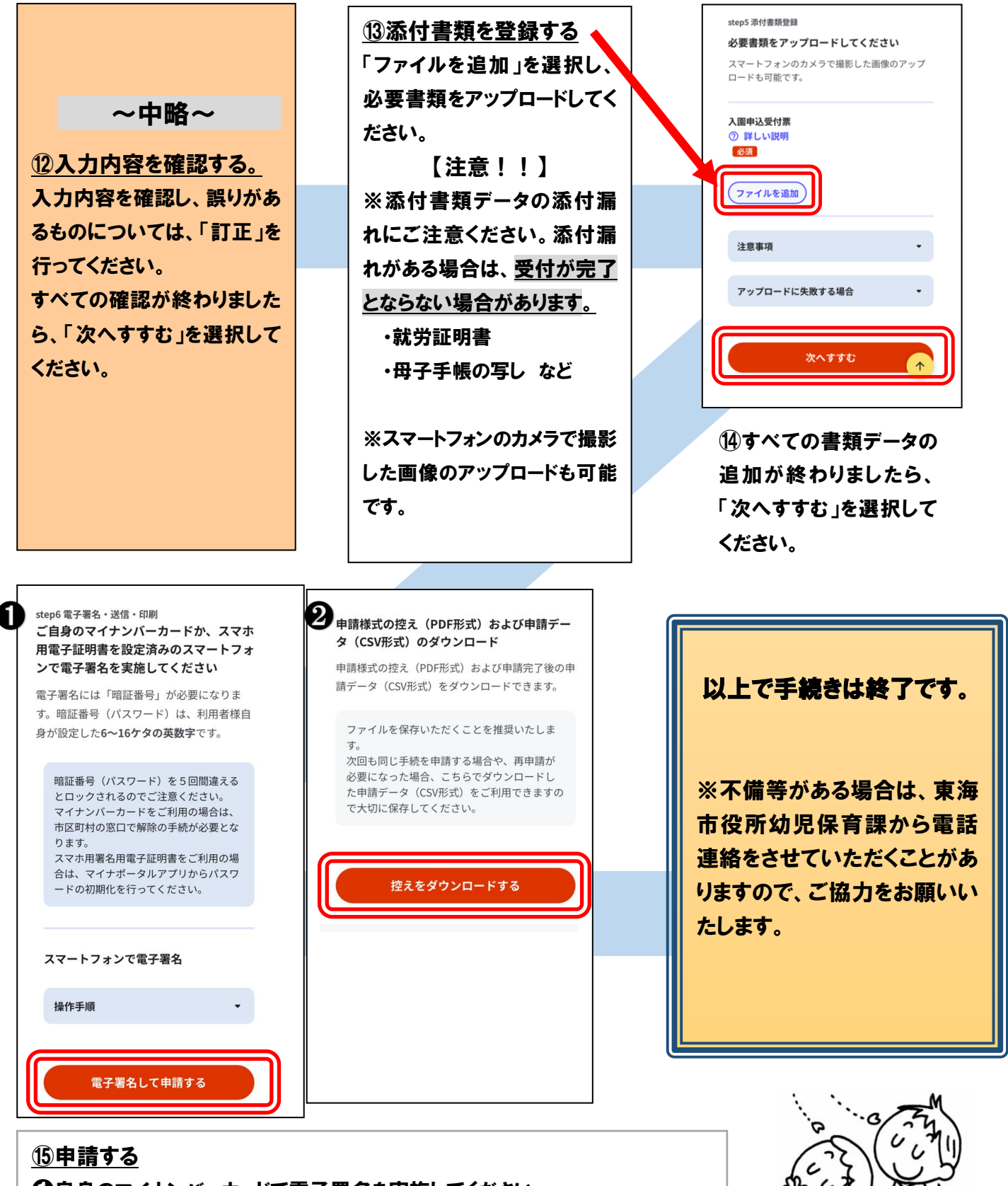

❶自身のマイナンバーカードで電子署名を実施してください。 ※電子署名には署名用電子証明書暗証番号(6~16ケタ)が必要になります。 ❷電子署名が完了しましたら「申請完了」です。必要に応じ「控えをダウンロード する」を選択し、控えを保存してください。

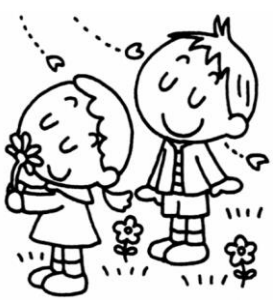